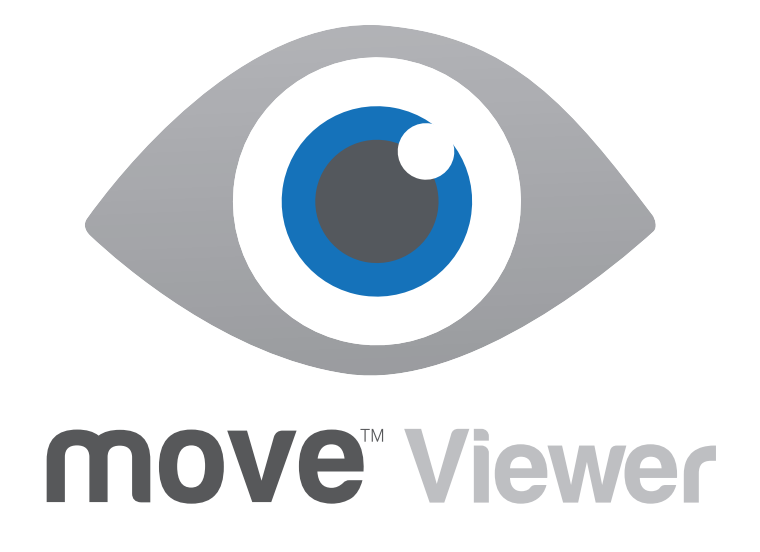

# Installation Guide

# **Version 2016.2.2**

Midland Valley 2 West Regent Street Glasgow G2 1RW, UK

**www.mve.com**

T: +44 (0) 141 332 2681 F: +44 (0) 141 332 6792

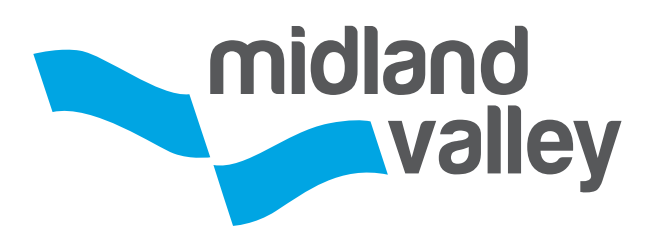

# **Table of Contents**

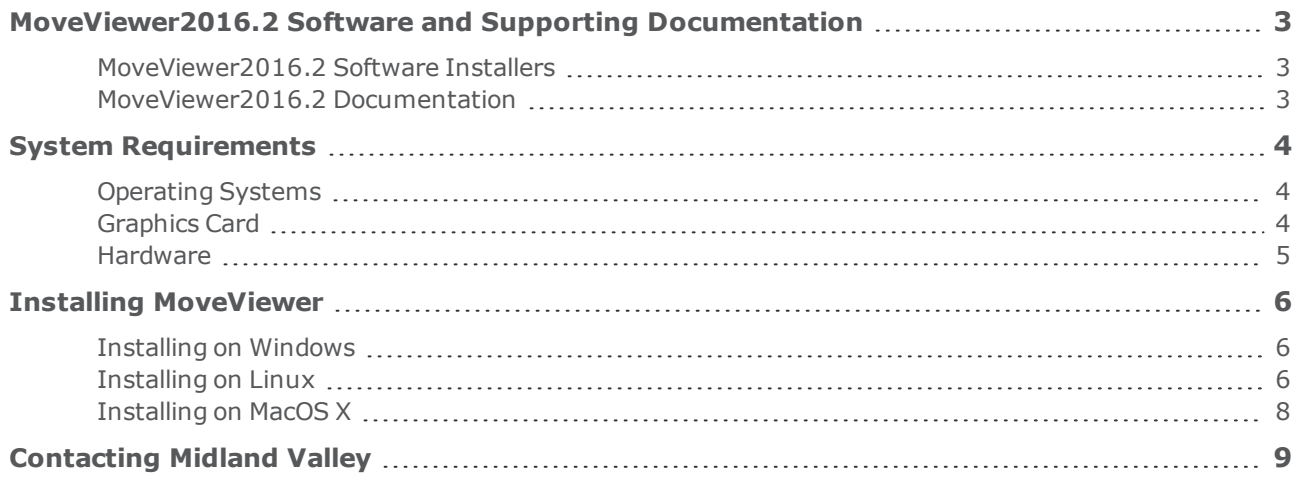

## <span id="page-2-0"></span>**MOVEVIEWER2016.2 SOFTWARE AND SUPPORTING DOCUMENTATION**

## <span id="page-2-1"></span>**MoveViewer2016.2 Software Installers**

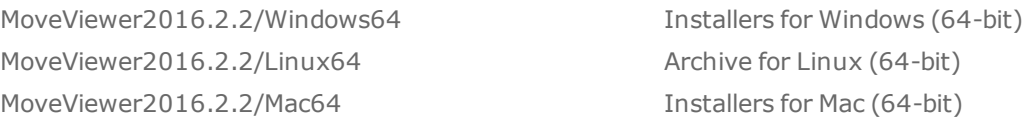

## <span id="page-2-2"></span>**MoveViewer2016.2 Documentation**

The following documents are provided with MoveViewer2016.2 and also can be found in the Client section of our website (**www.mve.com/clients**).

• MoveViewer2016.2 Installation Guide

# <span id="page-3-0"></span>**SYSTEM REQUIREMENTS**

## <span id="page-3-1"></span>**Operating Systems**

Please check to ensure you have at least the minimum specification before installing:

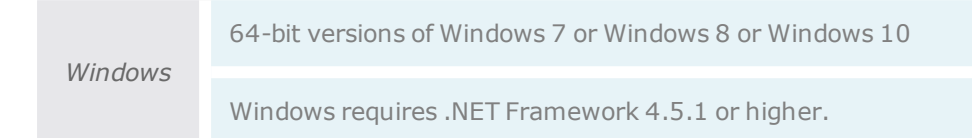

#### Recommend Windows 8.1 64-bit.

*Linux* Linux Red Hat Enterprise 6 (64-bit only).

MoveViewer may run on other distributions of Linux however, these have not been tested. For optimal video performance with OpenGL when using an NVIDIA video card under Linux, it is recommended that you use the accelerated drivers provided by NVIDIA on their website www.nvidia.com.

*Mac* OS X 10.9 and up (64-bit only).

<span id="page-3-2"></span>Using MoveViewer in a virtual machine (with Mac OSX as guest) is not supported.

## **Graphics Card**

MoveViewer is a graphics intensive application and takes advantage of modern hardware GPUs in order to speed up 3D rendering. The more memory on the graphics card the better MoveViewer will handle larger DEM and Image/Seismic data.

**Graphics Card requirements (Notebook or Workstation)**

- <sup>l</sup> 1GB of RAM
- Graphics card drivers fully up to date
- Run pixel shader 2 or later
- Be OpenGL compatible
- Workstation Graphics Card Recommended:
- NVIDIA with 2GB RAM

**Workstation Graphics Card Preferred**

• NVIDIA with > 2GB RAM - Quadro M6000, M5000, M4000, K2200, K1200

**Notebook Graphics Card Recommended**

• NVIDIA with 1GB RAM

#### **Notebook Graphics Card Preferred**

• NVIDIA with > 2GB RAM - Quadro M series, NVIDIA Geforce GTX/GT M series

<span id="page-4-0"></span>MoveViewer will take advantage of standard GPU processing on the graphics card for 3D rendering.

#### **Hardware**

The following list of is provided as a general guide only. If your system configuration is different and you are unsure of its capability then please email us: **support@mve.com** with your system details for further information. The hardware requirements greatly depend on the size of data sets. If you are working with large data sets and utilising Move applications simultaneously then we would strongly suggest the following recommendations.

#### **Workstation/Desktop**

#### For example, Dell Precision 7910/7810/5810;Apple iMac, Apple Mac Pro.

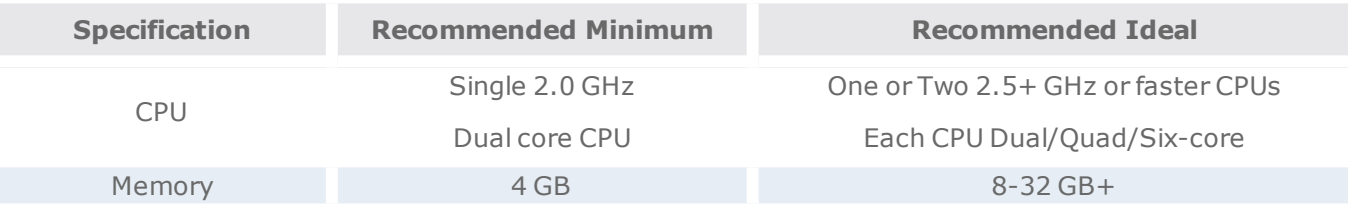

#### **Laptop/Notebook**

#### For example Dell Precision 7510 15", M4800 15", 7710 17"; Apple Macbook Pro 15".

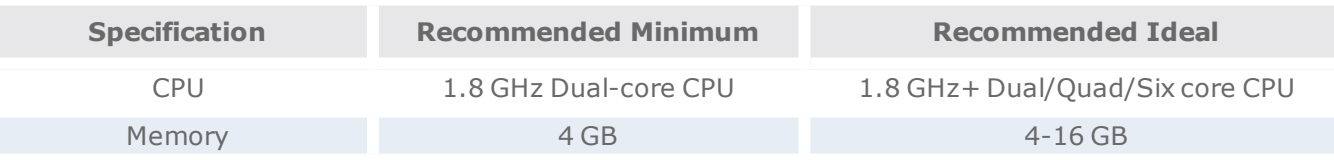

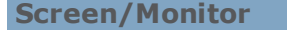

- Minimum screen resolution is a single monitor/screen with  $1280x1024$  pixels.
- MoveViewer is a graphics intensive application supporting multiple simultaneous views of your data model, and we recommend as much screen space as you can afford in order to maximise your experience and attention to detail.
- MoveViewer will support dual monitors which are recommended at 24" in size and above.
- MoveViewer supports the Macbook Pro Retina display, which is recommended

# <span id="page-5-0"></span>**INSTALLING MOVEVIEWER**

Windows, Linux and Mac have different installation instructions. Please refer to the appropriate section below.

### <span id="page-5-1"></span>**Installing on Windows**

It is recommend that you should be a power/administrator user on Windows to install or with UAC elevated to administrator to install on Windows Vista and Windows 7.

To begin the installation process you must **browse** to the installer file, for example:

```
...\MoveViewer2016.2.2\Windows64\moveviewer_2016.2.2_windows_64-bit.exe
```
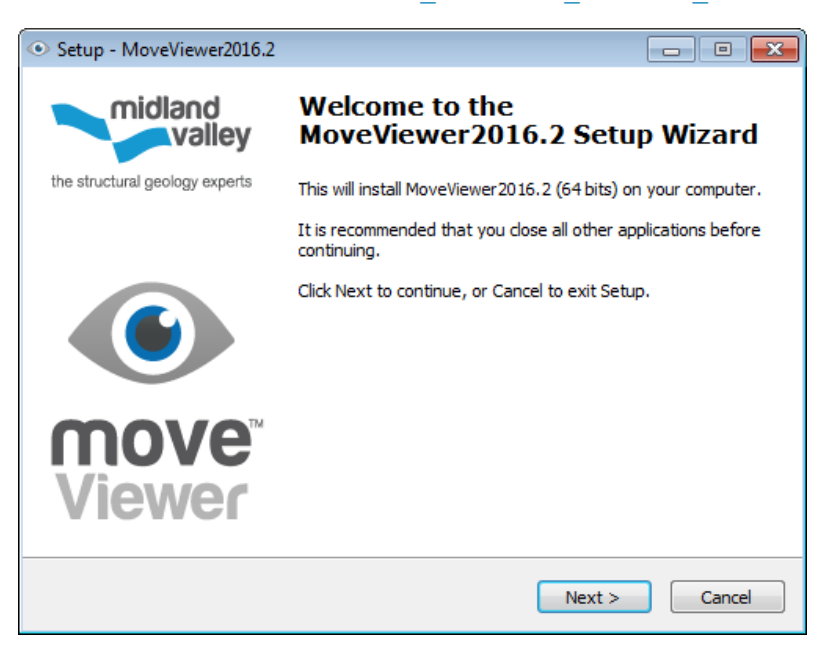

#### **Installation Folder**

Select the folder in which you wish to install Move. You may select your own location by clicking **Choose** or by typing the explicit location in the input box. By default it is:

C:\Program Files\Midland Valley\MoveViewer2016.2

**Uninstalling MoveViewer on Windows**

<span id="page-5-2"></span>Please use the **Control Panel** to uninstall MoveViewer.

#### **Installing on Linux**

We recommend you should have root permission or be the root user on Linux to install.

Installing MoveViewer on Linux is a straight forward process of extracting the software from the archive and running a script which will prompt for required input at the appropriate time.

The software can be installed anywhere, the following instructions assume it will be installed in  $\sqrt{\text{opt}/\text{MVE}}$ .

#### **Extracting the software**

MoveViewer is bundled in compressed tar archive. To extract the software, follow these steps:

1. Go to destination directory:

prompt# mkdir -p /opt/MVE ; cd /opt/MVE

2. Copy tgz file:

prompt# cp /MoveViewer2016.2/Linux64/moveviewer\_2016.2.2linux\_64-bit.tgz

3. Extract archive:

prompt# tar zxf moveviewer\_2016.2.2\_linux\_64-bit.tgz

This will create a MoveViewer2016.2.2 folder containing the software.

**Running the setup scripts**

You now need to run the setup script which will complete the installation process.

1. Go to **bin** directory:

prompt# cd / opt/MVE/MoveViewer2016.2/bin

2. Run set-up script:

prompt# ./setup.sh

Do you wish to install MoveViewer in '/opt/MVE/MoveViewer2016.2/bin' [Y/n]?

Do accept the terms of the license agreement [Y/N/v]?

- 3. As shown above, you will be prompted for various information. The default answer is shown in upper case; press **Return** to accept it. Otherwise, type **y** or **n** and click **Return** to accept it. • Confirm location
- 4. Once the setup script completes, it will display the installation log, saved in:

/opt/MVE/MoveViewer2016.2/bin.log

Any errors will be saved in that file.

5. To start MoveViewer, please use the 'moveviewer' script generated during the installation (do not run the MoveViewer application directly).

prompt# /opt/MVE/MoveViewer2016.2/bin/moveviewer

**Uninstalling MoveVieweron Linux**

Remove the entire installation directory using the following command:

prompt# /bin/rm -rf /opt/MVE/MoveViewer2016.2

## <span id="page-7-0"></span>**Installing on MacOS X**

MacOS distribution comes in three separate DMG archives. To install any one:

Double click on the dmg file in Finder,

Accept the terms of the licensing agreement,

Drag and Drop the application in the new window to the /Applications folder.

#### **MacOS GateKeeper (c)**

MoveViewer is codesigned using V1 signatures. Starting with MacOS 10.9.5, a V2 signature is required for GateKeeper to correctly accept the signed software.

When starting MoveViewerfor the first time on MacOS 10.9.5 or later, you may see a message stating that "MoveViewer MoveViewer2016.2 is from an unidentified developer" and MoveViewer will fail to start.

In order to setup MoveViewer properly, please follow these steps:

- Locate the MoveViewer2016.2 bundle inside the /Applications folder
- Right click and select "Open"
- MacOS will ask you to confirm you wish to run the application
- You may be required to provide administrator credentials in order to record the authorisation permanently.

This should only be required once for a given system.

More details can be found here: http://support.apple.com/en-gb/ht5290

**Uninstalling MoveViewer on MacOS X**

Drag and drop the MoveViewer application from the /Applications folder into the Trash.

# <span id="page-8-0"></span>**CONTACTING MIDLAND VALLEY**

#### **Contact Details**

Midland Valley 2 West Regent Street Glasgow G2 1RW, UK

#### **www.mve.com**

T: +44 (0) 141 332 2681 F: +44 (0) 141 332 6792

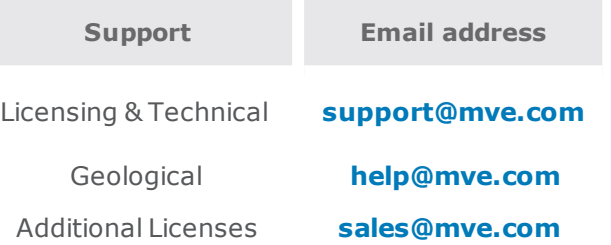